# **USING BOOK CREATOR**

## Follow the icons below to use Book Creator on the ipad.

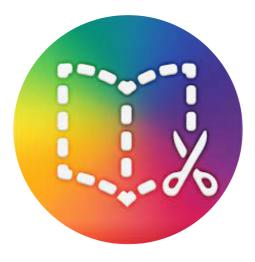

Go to www.bookcreator.com Sign In

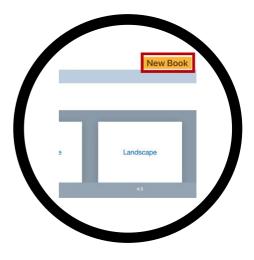

Tap on "New". Choose on size/type of book. Recommend "Landscape 4:3 Comic"

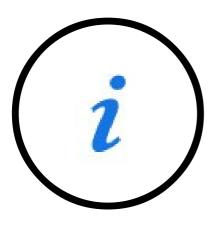

Tap on the "i" - Inspector icon to change the background of the Cover Page

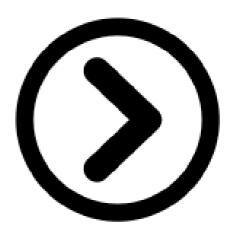

Tap on the right arrow to go to the next page.

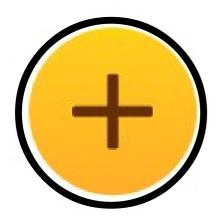

Tap on the "+" button to add media elements.

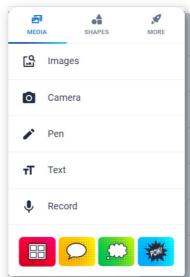

- Images from file or online
- Enables camera for live photo.
- Markup/AutoDraw/Emojis
- Add title, caption, expression or normal text
- Record voices overs
- Add comic elements: frame; speech bubble, thought bubble, stickers

# **USING BOOK CREATOR**

# +

Tap on the "+" button to add shape elements.

## Page 2

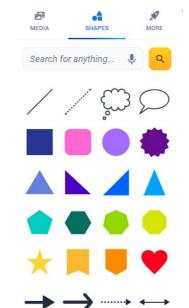

- Inserts basic shapes, arrows or comment boxes.
- Search and insert

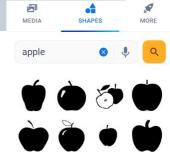

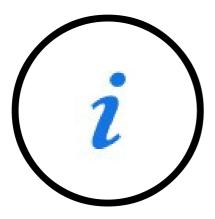

Tapping on the inspector will allow student to edit each of the elements.

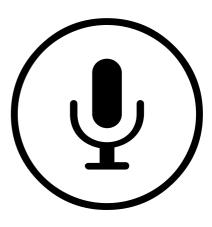

Voice Overs -> Add Sound -> Record

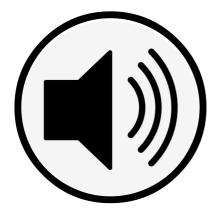

The recording will be displayed as an audio icon. It can be moved and resized.

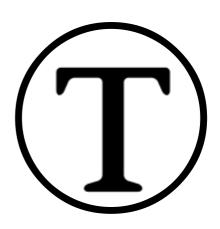

Titles -> Add Text -> Click on "i" inspector. Change colour, size and font

## **USING BOOK CREATOR**

Page 3

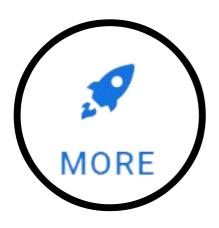

Tap on "More" to Add Files and Embed items

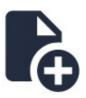

Add files -> Adding PDF will insert as a link OR add separate pages within book

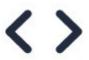

Embed items such as YouTube videos, Google maps or links to webpages

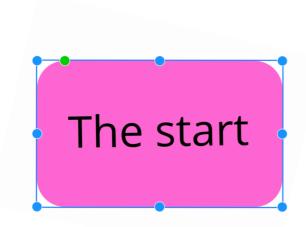

Tapping on the audio icon will have the book

Tapping on any element will display a blue frame around the element. These are called "handles". The element can be resized, rotated and moved using these.

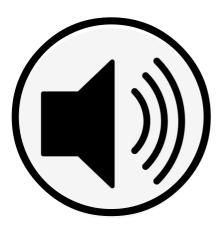

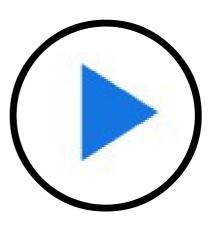

Tapping on the "Share" icon will Publish Online; export as eBook; Print When done, tappond to "PAD" "play" button will open book in "presentation" mode. This will allow user to read, view and turn the pages.

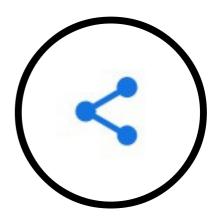

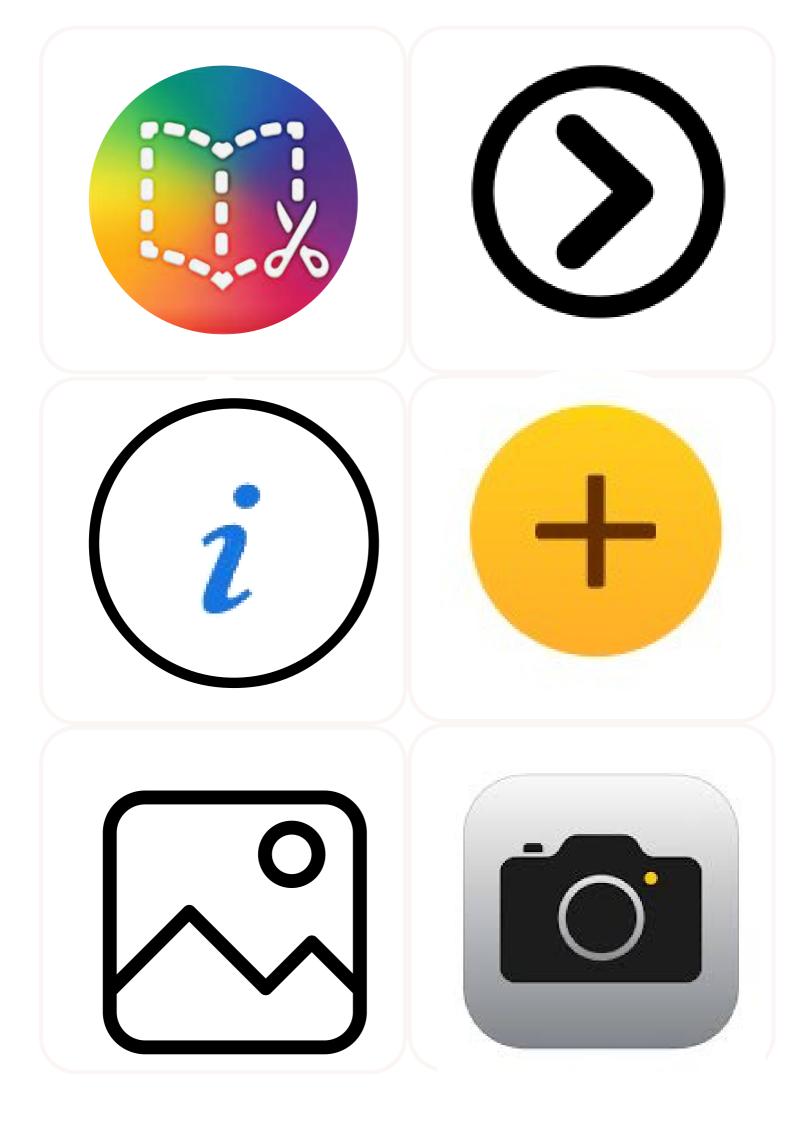

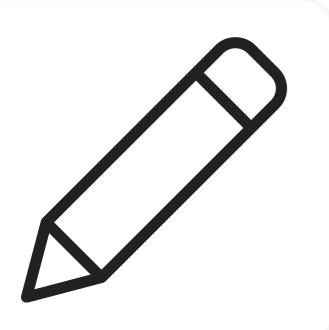

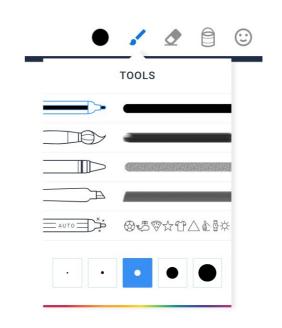

T

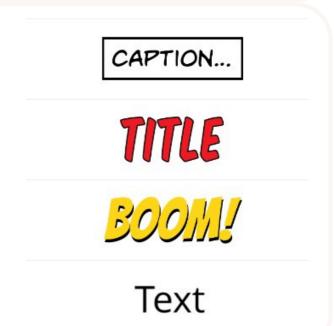

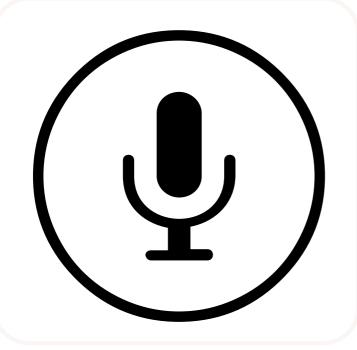

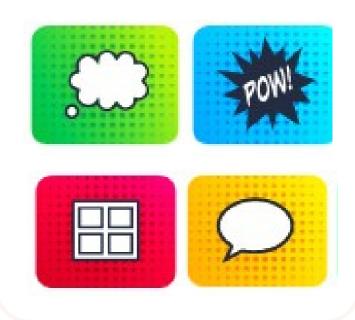

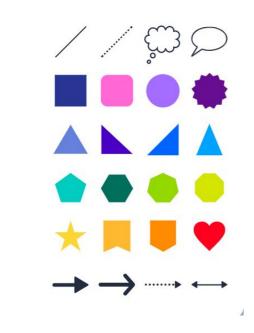

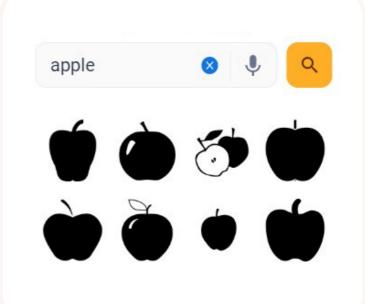

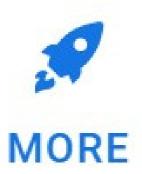

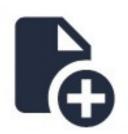

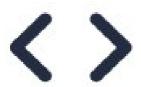

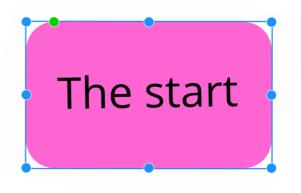

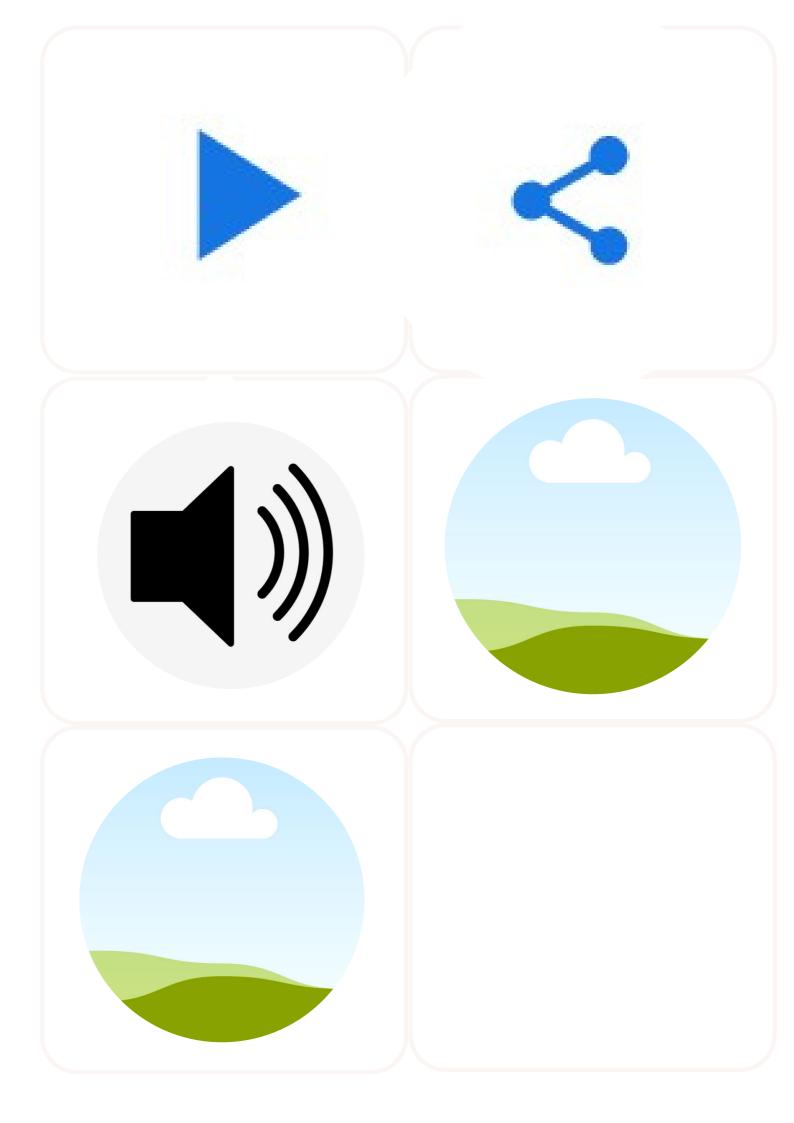